## **Step-by-step instruction – Where can I find my approved plans and inspection card?**

- 1) Click this link to go to ou[r OPS Portal.](https://permitsonline.roseville.ca.us/OPS/Default.aspx)
- 2) Log in using your User Name or E-mail and your password.

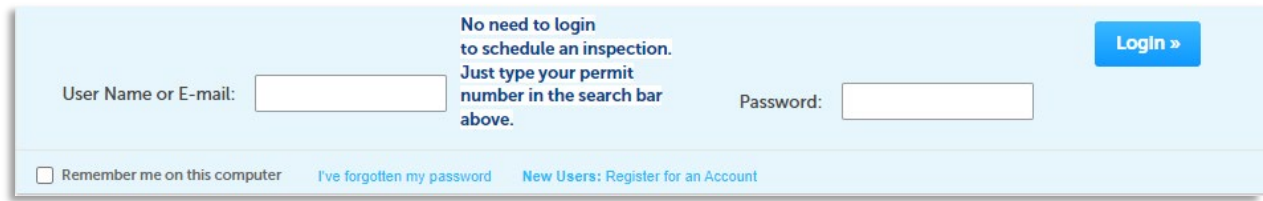

3) Click on My Records.

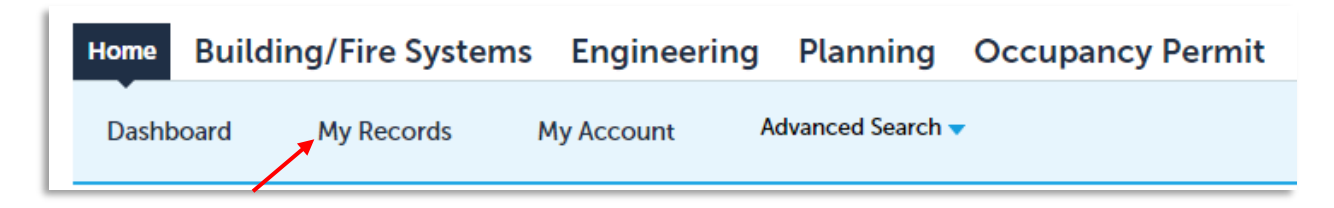

4) Select the record you need.

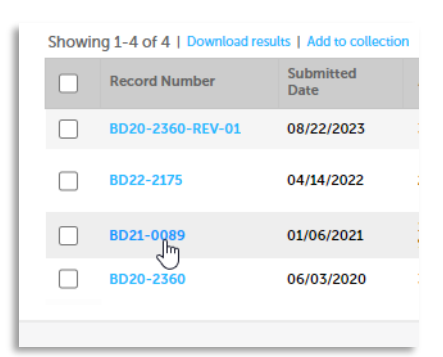

5) Click the box that says "CLICK FOR ADDITIONAL INFORMATION" and then select Attachments.

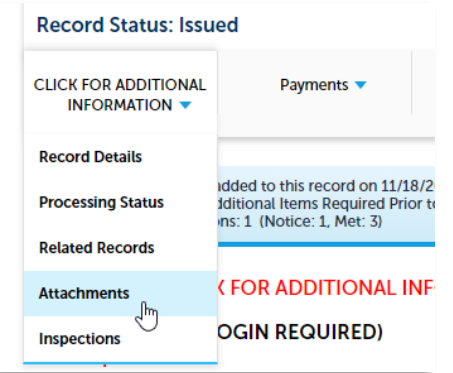

6) It may take a second to load, but you will scroll until you see "Approved Documents" under the Folder.

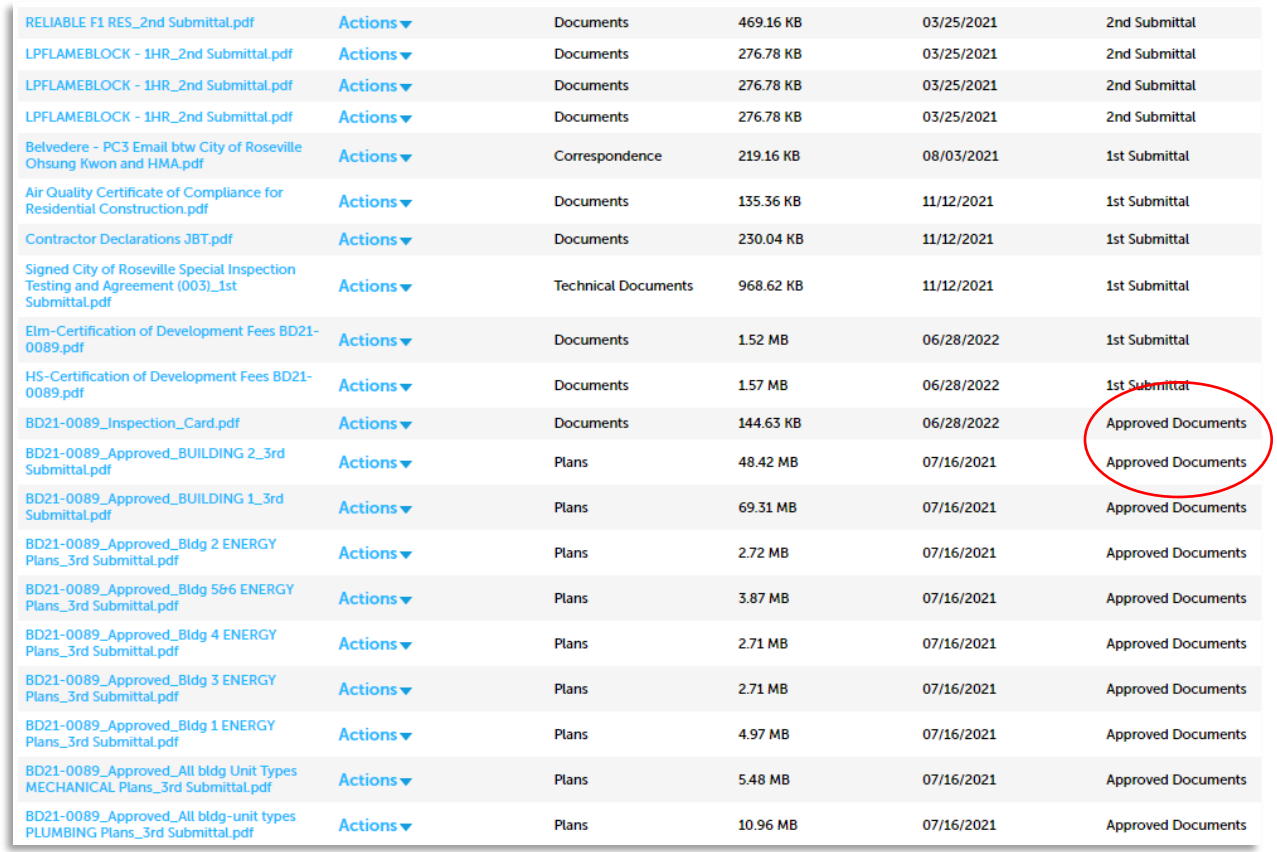

7) Anything marked as an Approved Document will need to be printed and available at inspections.